# **Användarhandledning**

Edlevo Barnschema - Vårdnadshavare

**BARNSCHEMA**

Barnschema - Vård<mark>nadsher</mark>

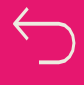

## **Beskrivning av funktionen**

#### Användare

I Edlevo App registrerar du som är vårdnadshavare och/eller annan ansvarig vuxen barnets schematider.

#### Funktioner

I appen ingår funktioner för att registrera barnschema, registrera varsitt schema för vårdnadshavare som bor på olika adresser, samt möjligheten att kopiera schema mellan syskon.

#### **Startvy**

Ladda ner Edlevo App från [Google](https://play.google.com/store/apps/details?id=com.tieto.se.edumobile&hl=sv&gl=US) Play eller App [store.](https://apps.apple.com/se/app/edlevo/id1064038523) Logga sedan in med BankID.

På startsidan ser du ditt/dina barn och aktuella funktioner. Tjänsten Barnschema blir tillgänglig när du navigerat till ett enskilt barn.

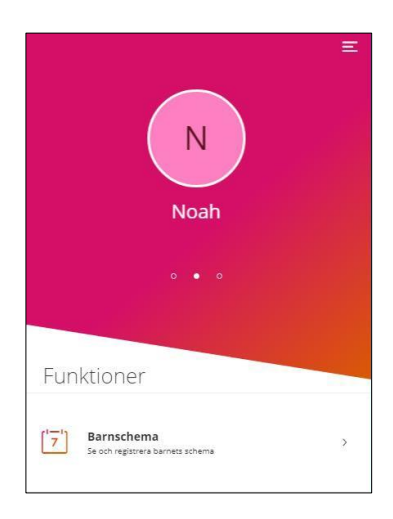

#### Inställningar

Genom att klicka på menysymbolen går du vidare till olika funktioner. Du kan välja språk under Inställningar och få hjälp om hur schemaregistreringen går till genom att klicka på Hjälp. Här kan du även logga ut.

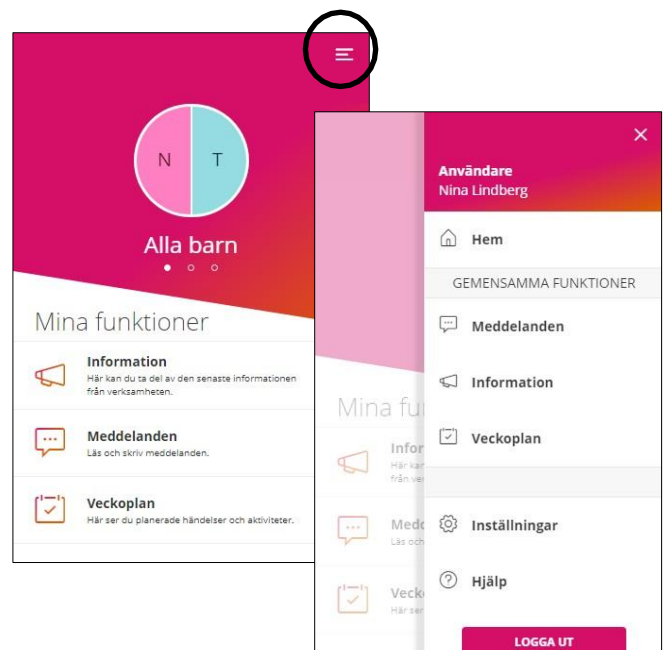

#### Funktioner i Barnschema

Här kan du:

- Registrera schematider
- Se översikt över befintliga schematider. I översikten ser du planerad tid (schematid) och verklig tid samt eventuell differens. Mer information finns längre ner.

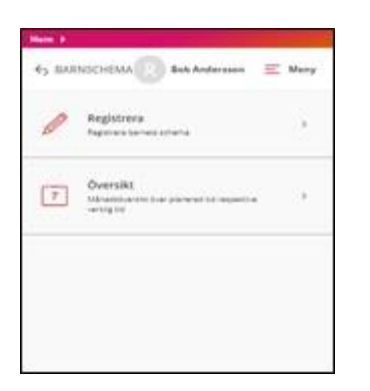

#### Registrera schematider

Barnets placering visas i rutan längst uppe till vänster.

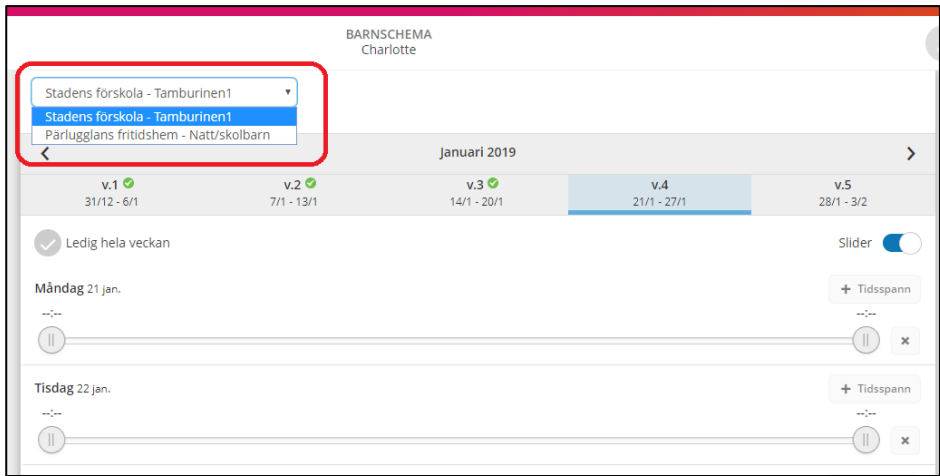

I kalendern väljs månad och den vecka som schemat ska registreras för.

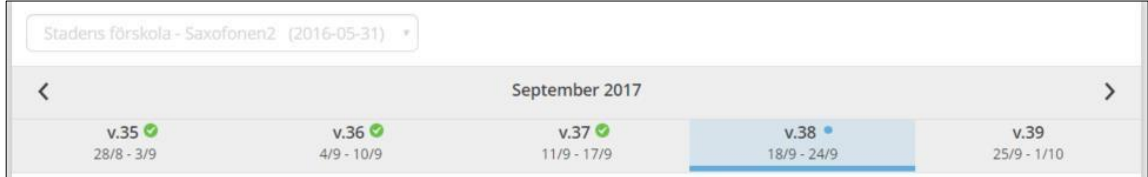

Du kan registrera schematider för varje dag och/eller lämna tomt för lediga dagar. Om barnet ska vara ledigt hela veckan markerar du i rutan. Inga schematider kan anges om detta val är markerat.

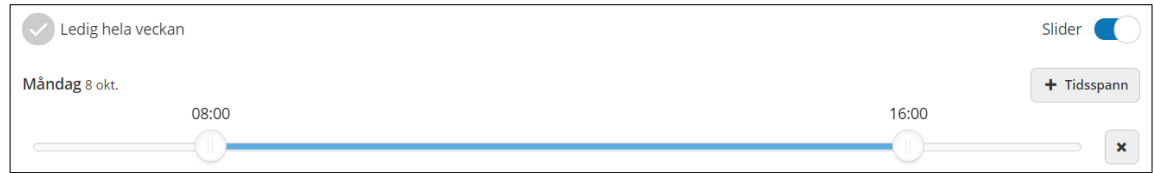

- Dra i slidern för att bestämma start- och sluttid.
- Funktionen + Tidsspann används inte i förskolan

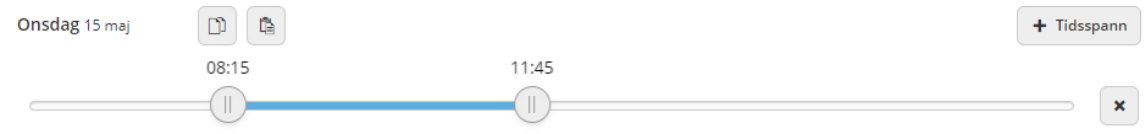

- Använd knapparna kopiera och klistra in för att kopiera schematider från en dag till en annan under veckan.
- Välj tid för en dag, klicka på knappen kopiera, gå till valfri dag under veckan och klicka på knappen klistra in.

#### **Registrera med tidsväljare**

Om du föredrar att registrera schematider med tidsväljare bockar du ur slidern:

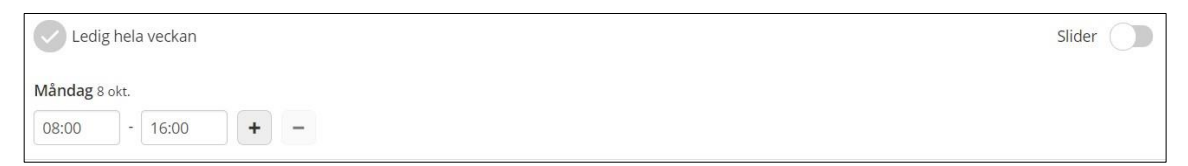

• Klicka på knappen med ett plustecken för att lägga till ett schematidsfält för dagen

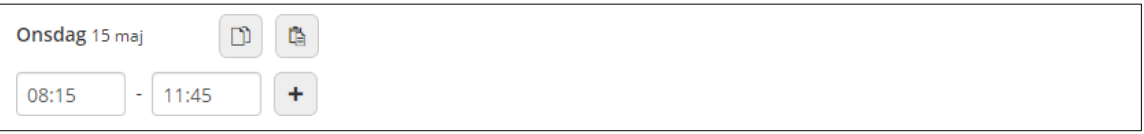

- Använd knapparna kopiera och klistra in för att kopiera schematider från en dag till en annan under veckan.
- Välj tid för en dag, klicka på knappen kopiera, gå till valfri dag under veckan och klicka på knappen klistra in.

En grön checksymbol betyder att schema finns registrerat för veckan.

En blå symbol betyder att schema är registrerat men inte har sparats.

En schemavecka utan symbol betyder att inget schema finns registrerat för veckan.

Total tid *-* anger hur mycket schematid som har registrerats för veckan.

Återställ vecka - raderar de tider som är angivna.

Upprepa vecka *-* används för att kopiera schemaveckan till en annan vecka. Du kan även välja att kopiera till "alla valbara veckor", då kommer schemat att automatiskt läggas på alla veckor så långt fram det är möjligt (20 veckor). Du ser tydligt vilka veckor som det inte går att kopiera över till pga. stängda dagar i verksamheten.

Klistra in vecka *-* klistrar in den kopierade veckan.

Bekräfta ändrade schemaveckor – översiktsvy där du kan spara schemat.

Se bilder på nästa sida:

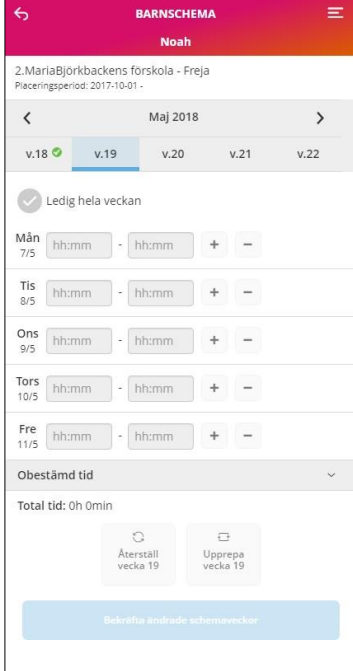

## **BARNSCHEMA** 2 **Noah** Upprepa vecka 14 (2018) Alla tillgänliga veckor Apr. 2018  $\bullet$  v.15 9/4 - 15/4  $\bullet$  $\bullet$  v.16 16/4 - 22/4  $\bullet$  $\bigoplus$  v.17 23/4 - 29/4  $\bigotimes$ Maj 2018  $V.18$  30/4 - 6/5  $V.19775 - 13/5$  $v.20$  14/5 - 20/5  $\begin{pmatrix} 1 \\ 1 \end{pmatrix}$  v.21 21/5 - 27/5 **Juni 2018**  $V.22 \t28/5 - 3/6$  $V.23 \t4/6 \t- 10/6$  $\begin{array}{|c|c|c|c|}\n\hline\n\text{\textendash}}$  v.24 11/6 - 17/6  $\bullet$  v.25 18/6 - 24/6

#### **BARNSCHEMA Noah**

 $\equiv$ 

Upprepa vecka 10 (2018)

Orsaker för ej valbara veckor. Dölj ^<br>• Veckor utanför första/sista möjliga<br>registreringsperiod: 11,12,13,14<br>• Veckor med tidskonflikter: 13

 $\boldsymbol{i}$ 

- 
- 

Om du får meddelande om "Veckor utanför första/sista möjliga registreringsperiod" beror detta på att dessa veckor ligger utanför barnets placeringsperiod alternativt att tider redan finns registrerade av den andra vårdnadshavaren.

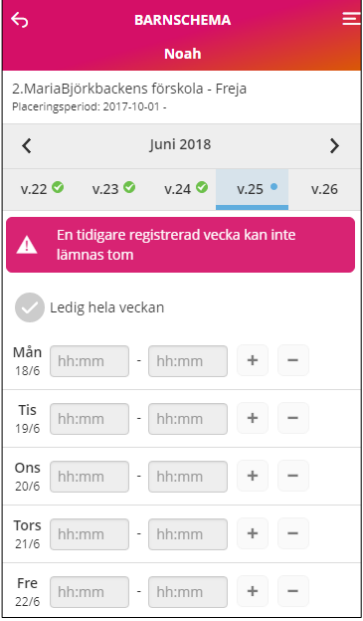

Om du får meddelande om "En tidigare registrerad vecka kan inte lämnas tom" beror detta på du tidigare har registrerat veckan med tider. Du kan ändra tiderna för veckan eller välja Ledig hela veckan men inte lämna den utan registrering.

# **Översikt**

Bekräfta ändrade schemaveckor - här kommer du till en översikt där det finns möjlighet att se vilka veckor, dagar och tider som är registrerade. Finns det syskon med placering är det möjligt att kopiera schemat till syskonet. Vid delad plats visas initialerna för den vårdnadshavare som har registrerat tid.

Tillbaka - gå tillbaka och registrera fler veckor eller ändra tider på en vecka

Skicka in - schemat sparas i systemet och en bekräftelse visas.

Stäng - tar dig tillbaka till registreringsvyn.

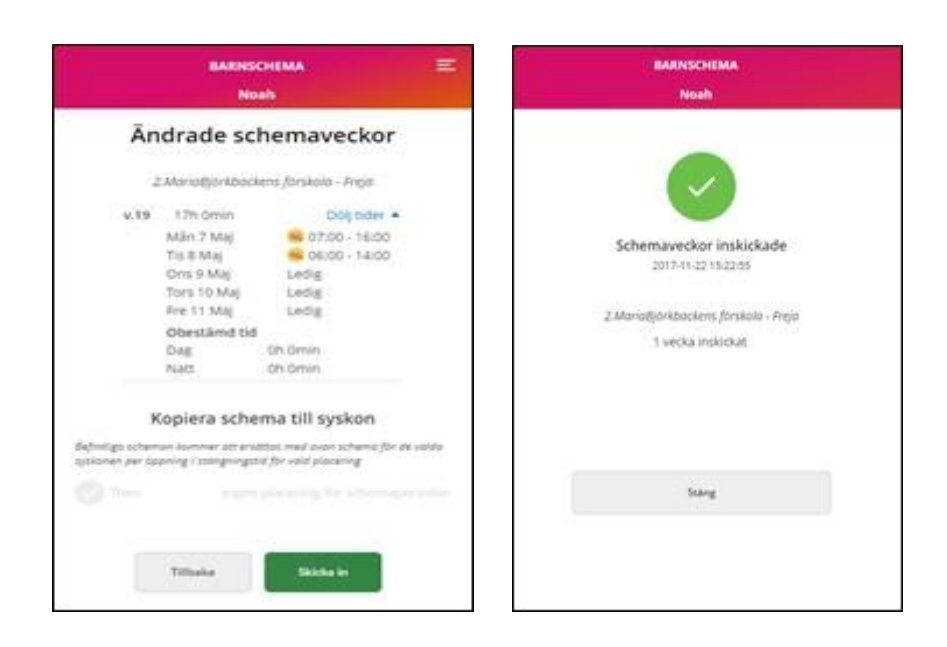

## Kopiera schema till syskon

Det är möjligt att kopiera schemat till ett eller flera syskon. Befintligt schema för syskonet kommer då att ersättas med detta schema.

- Markera kryssrutan *kopiera schema till syskon*.
- Markera de syskon som schemat ska kopieras till.

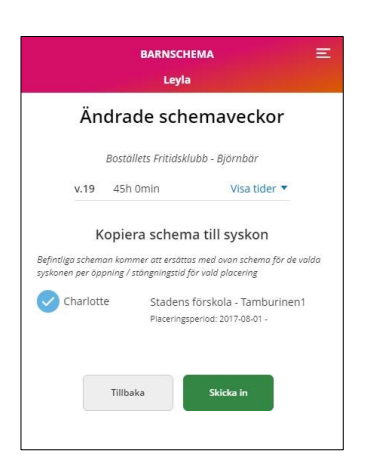

#### Kopiera schema till ny placering

Om barnet får ny placering och det finns kvar registrerade schematider på den förra placeringen kommer följande informationstext upp:

"Det finns registrerade schematider efter en avslutad placering. Du har möjlighet att kopiera dessa till barnets nya placering. Efter schematider har registrerats försvinner denna möjlighet."

**Den här informationen kommer även upp om barnet byter avdelning inom förskolan**. Du kan då välja att kopiera över de kvarvarande schematiderna till den nya placeringen eller registrera nya schematider för den nya placeringen.

## Delad plats, vårdnadshavare kan skicka in varsitt schema

Bor ni som vårdnadshavare på olika adresser så kan båda skicka in varsitt schema. Inget av era scheman skrivs över utan systemet slår ihop båda era scheman till ett schema för barnet.

När du har valt att bekräfta ändrade schemaveckor går det att se vilka tider som är inskickade samt se vilken vårdnadshavare som har skickat in dem genom att klicka på *Visa tider.*  Vårdnadshavarens initialer visas.

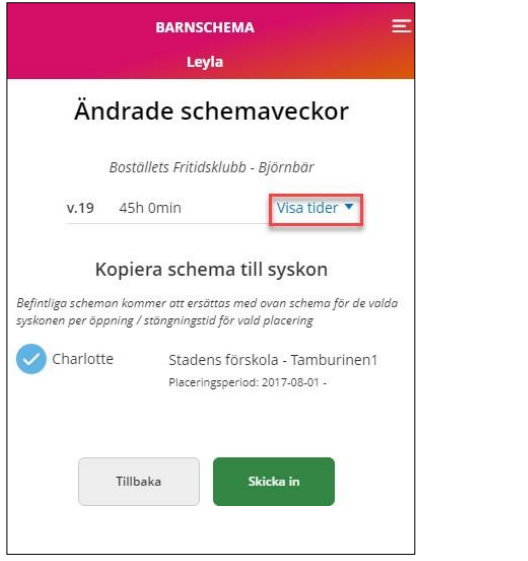

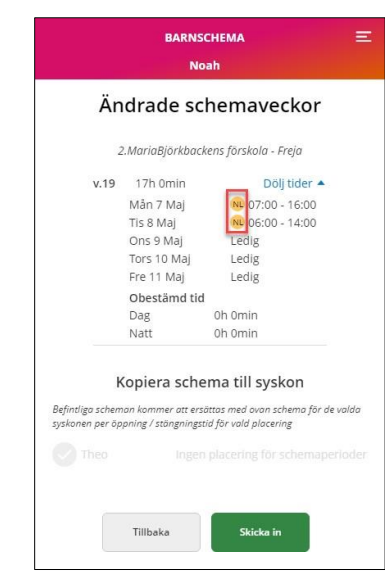

## **Påminnelser**

När du registrerar schema via Edlevo för första gången aktiveras schemapåminnelser. Det innebär att ett bakgrundsjobb med automatik skickar ut påminnelser till vårdnadshavare vars barn saknar schema.

Påminnelsen går ut som en notifiering i Edlevo App, visas under Meddelande, samt skickas till din e-post.

# **Översikt barnschema**

I översikt schema får du som vårdnadshavare se en månadsöversikt över ditt barns schema.

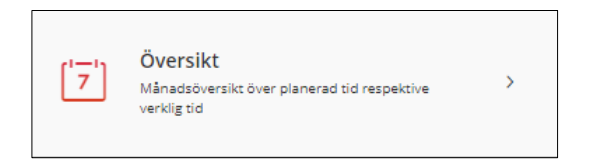

Innevarande månad visas, använd pilarna för att navigera till föregående eller kommande månad.

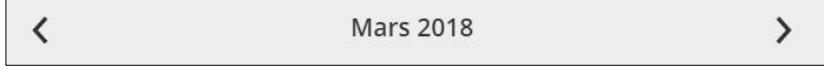

Placering tillhörande schemat visas, finns mer än en placering visas en lista där placering kan väljas. Start- och eventuellt slutdatum för placeringen visas.

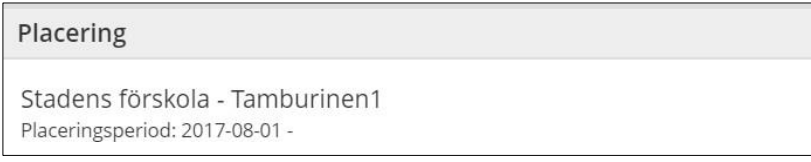

Klicka på *Visa alla* under *Månadsöversikt* för att se schemainformation för vald månad. Klicka på *Visa färre* för att stänga månadsöversikten.

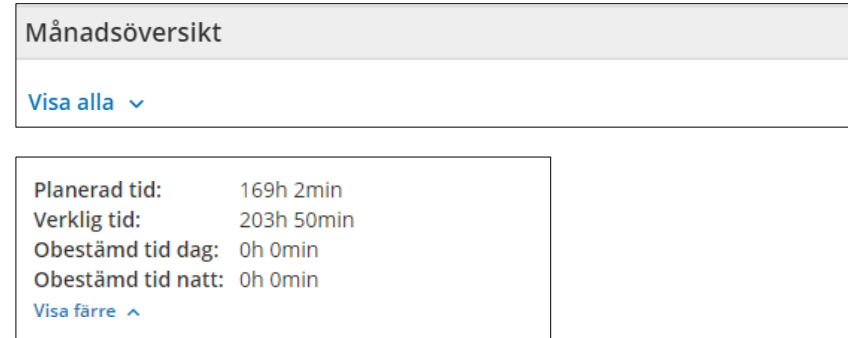

*Planerad tid*, här ser du din registrerade schematid för vald månad.

*Verklig tid*, här ser du den verkliga tiden (registrerad närvaro) för vald månad.

*Differens,* här ser du differensen mellan den planerade och verkliga tiden. Differensen visas bara efter månadens slut,

Under *Tid per dag* visas den planerade respektive verkliga tiden per dag för vald månad. Även differensen per dag visas. Ett minustecken innan differensen betyder att barnet har mer planerad tid än verklig tid.

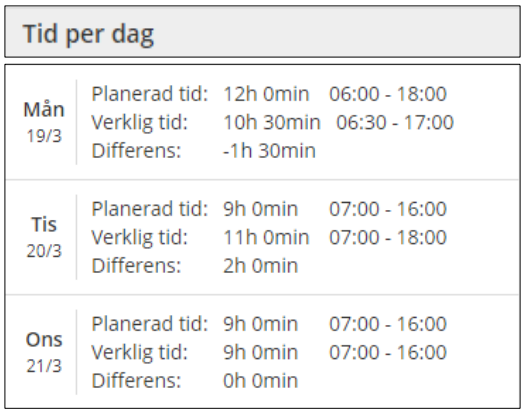

Om ni vårdnadshavare är folkbokförda på olika adresser visas initialerna för den vårdnadshavare som har registrerat schemat, dag för dag.

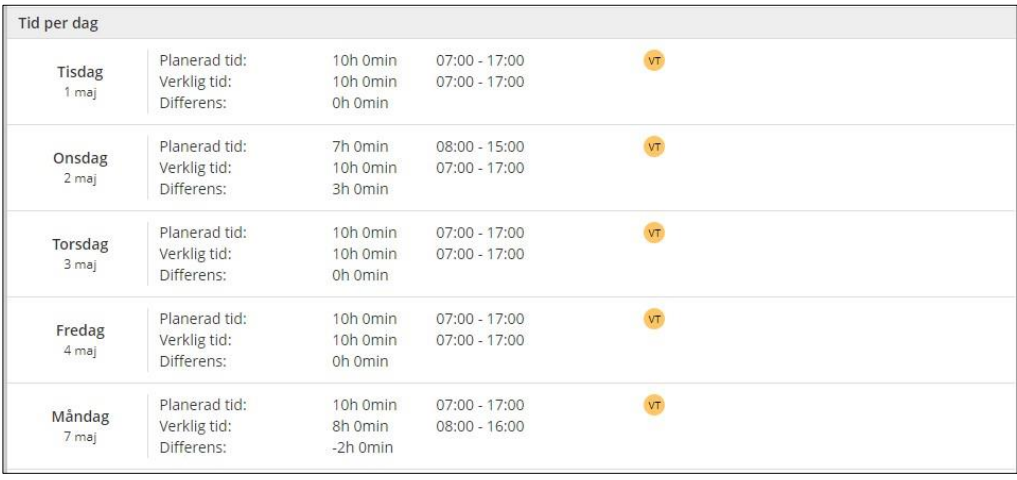

# **Att lägga in frånvaro**

Sjukfrånvaro:

**Om barnet kommer att vara borta hela dagen** väljer du *Heldag* och markerar sedan om din frånvaroanmälan avser *Idag* eller *Imorgon*. Sjukfrånvaro kan för närvarande endast läggas för två dagar. Du avslutar med att klicka på *Skicka frånvaro*, längst ned på sidan.

**Ska ditt barn endast vara borta under en del av dagen**, t.ex. pga tandläkarbesök väljer du *Tidsbestämd.* Fyll i vilket datum ditt barn kommer att vara borta samt mellan vilka klockslag. Behöver du lägga upp flera tider samma dag klickar du på *Lägg till tid*. Du avslutar med att klicka på *Skicka frånvaro*, längst ned på sidan.

Du kan inte skriva tillfälliga meddelanden här (t.ex. "mormor hämtar").

#### Ledig tillfällig dag:

Om ditt barn ska vara ledig t.ex. på en klämdag går du till aktuell dag, ställer dig i rutan för klockslag och klickar på "Clear" som kommer upp. Gör likadant i rutan för hämtningstid, båda tiderna för dagen är nu borta. Klicka på "Bekräfta ändrade veckor" och sedan skicka in.

#### Ledig dag enligt schema:

Om ditt barn ska vara planerat ledigt enligt schema (t.ex. ledig varje onsdag) låter du bli att fylla i tider för den dagen när du lägger schema. Fyll i övriga tider och när du är klar med schemat klickar du på "bekräfta ändrade veckor".

#### **Lovschema, semesterplanering**

En del av kommunens förskolor använder funktionen lovplanering och lovschema under läsårets lovperioder. Vårdnadshavare blir i så fall meddelade detta. I översikten kan du se om det finns några aktiva registreringar att göra och under historiken ser du redan inskickade lovperioder.

Välj det barn som du vill registrera ledighet för, och därefter *Lovplanering.* Om det finns en röd markering i rutan för Lovplanering så menas det att det finns en aktuell och aktiv registrering att göra.

Du kan välja att registrera dagar för lovperioden och/eller se översikt/historik över redan inskickade lovperioder.

Om din förskola **inte** använder funktionen lovplanering/lovschema och ditt barn ska vara ledigt går du till aktuell vecka i funktionen registrera schema och väljer "ledig hela veckan" därefter bekräftar du ändrade schemaveckor och skickar in.

#### Aktiva registreringar

Här ser du om det finns någon aktuell registrering att göra och vad lovperioden gäller för.

Klicka på registreringsraden för att gå vidare till lovperiodens registreringssida.

- Du ser information om lovperiod som t e x sista registreringsdatum, lovperiodens start och slutdatum och vad lovperioden gäller för.
- Markera i kalendern de dagar du **INTE** har behov av barnomsorg under lovperioden genom att klicka på dessa dagar i kalendern.
- Du kan enkelt välja alla dagar genom att klicka på knappen *Välj alla dagar.*
- Vill du ta bort en dag klickar du på den dagen en gång till eller så kan du ta bort alla markerade dagar genom att klicka på knappen rensa.
- Har du behov av barnomsorg för hela lovperioden så markerar du inga dagar i kalendern.

När du är klar med din registrering klickar du på knappen bekräfta registreringen- nu kommer du till en bekräftelse sida, du har här möjlighet att gå tillbaka och ändra din registrering och när allt ser bra ut så klickar du på knappen Skicka in. Din registrering sparas nu ner i systemet och verksamheten kan nu planera in din ledighet.

# **Historik**

Här ser du tidigare inskickade registreringar- klicka på en rad för att se mer information för vald lovperiod.